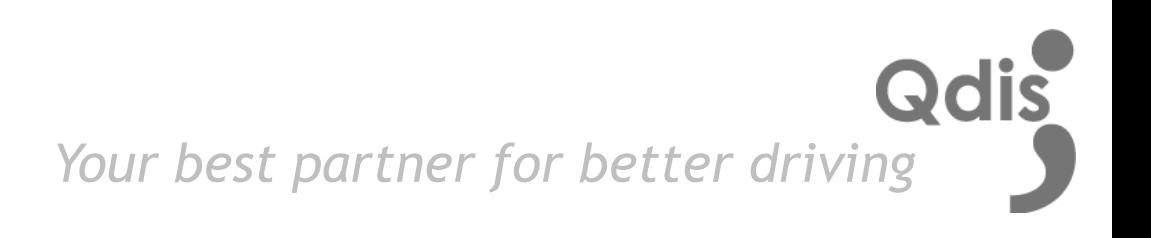

# Installation Manual (QPI-LVTX-PCM3.1 PDC)

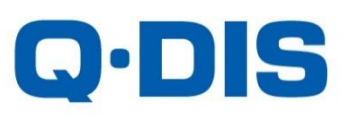

# **Warning / Caution**

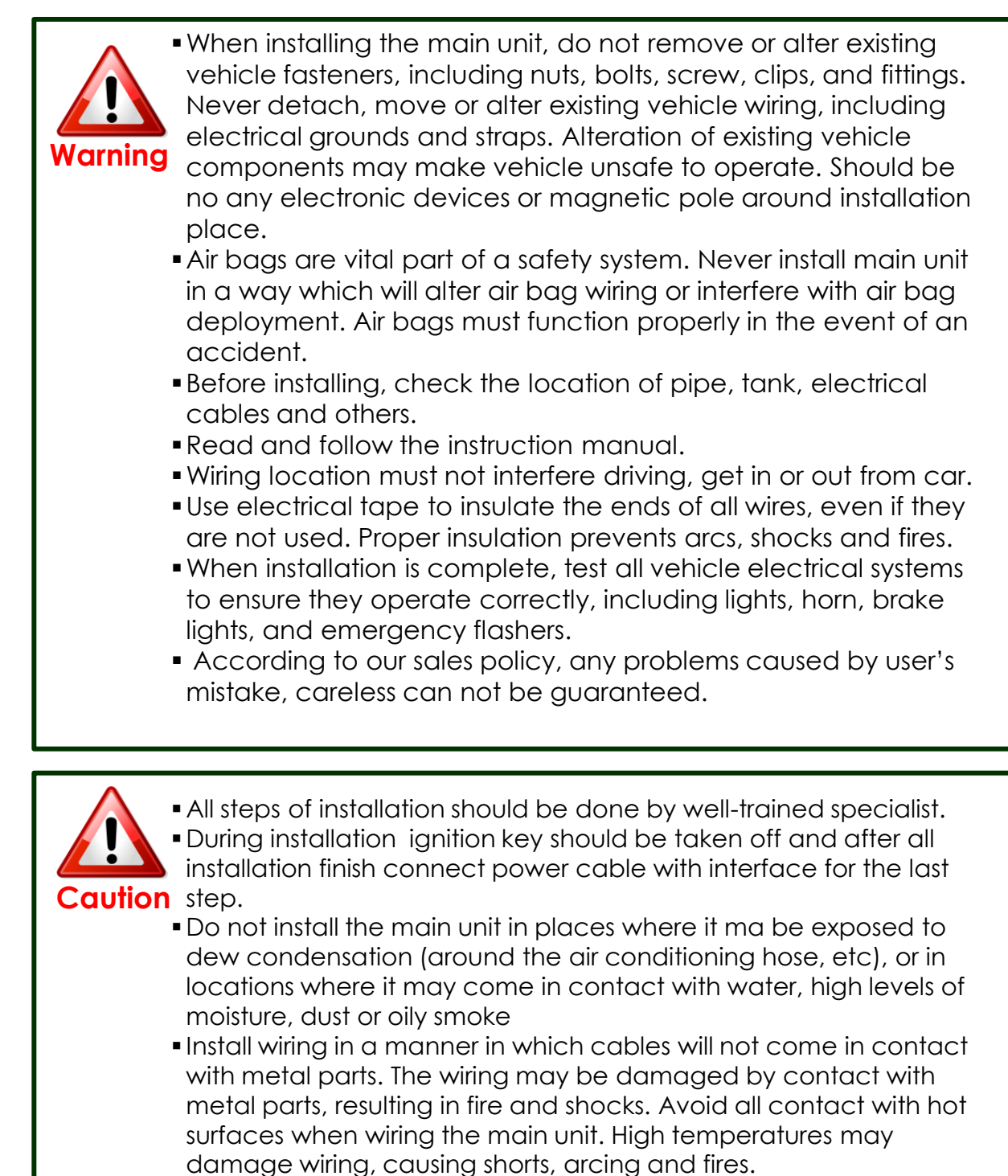

Kindly check all parts are in the box, when receiving the product, if anything missing, inform to the supplier or manufacturer.

# Table of Contents

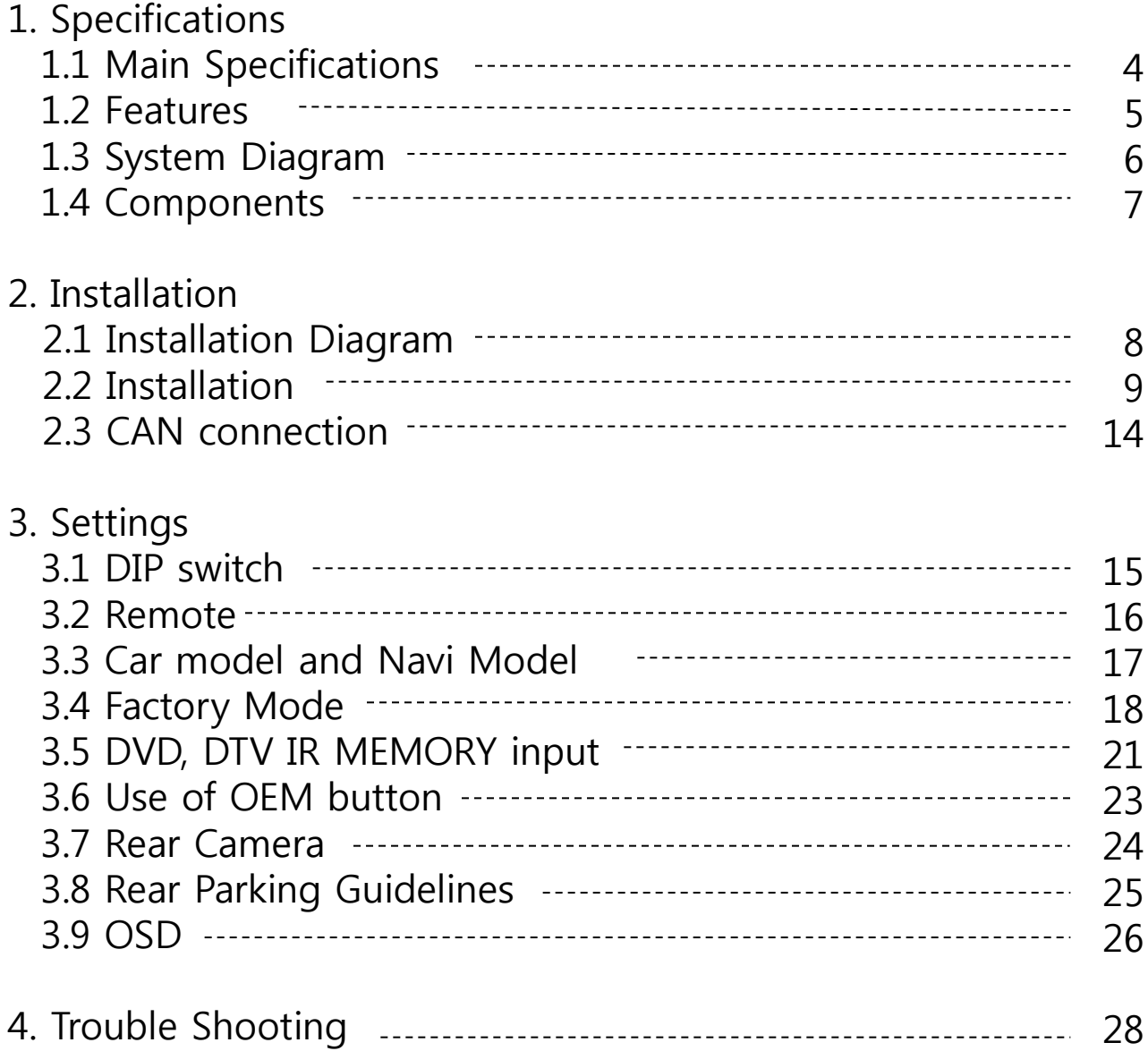

### 1.1 Main Specifications

- 1. Car Compatibility Porsche PCM3.1 head unit
- 2. Components Interface\* 1EA Sub-board\*1EA
- 3. MULTIMEDIA INTERFACE Input specifications
	- 3 \* A/V Input (Video External Input).
	- 1 \* CVBS(Rear Camera) Input
	- 1 \* Analog RGB input (Navigation)
	- 1 \* LCD input (Car system input)
- 4. MULTIMEDIA INTERFACE Output specifications 1 \* LCD output
- 5. Power specification Input power :  $8VDC \sim 18VDC$ Consumed power : 3.5WATT
- 6. Switch input mode
	- External display skip function : Through DIP switch, can controls each video input
	- Through remote control, can changes input mode
	- Through CAN or rear lamp cable, rear camera can be detected

### 1.2 Features

- Able to adjust DVD, NAVI display on screen
- **Provide power cable to connect with rear camerally**
- Dynamic PAS(Parking assistance system), moving parking line according movement of steering wheel
- Able to display PDC on the screen(Parking Distance Control)

### 1.3 System Diagram

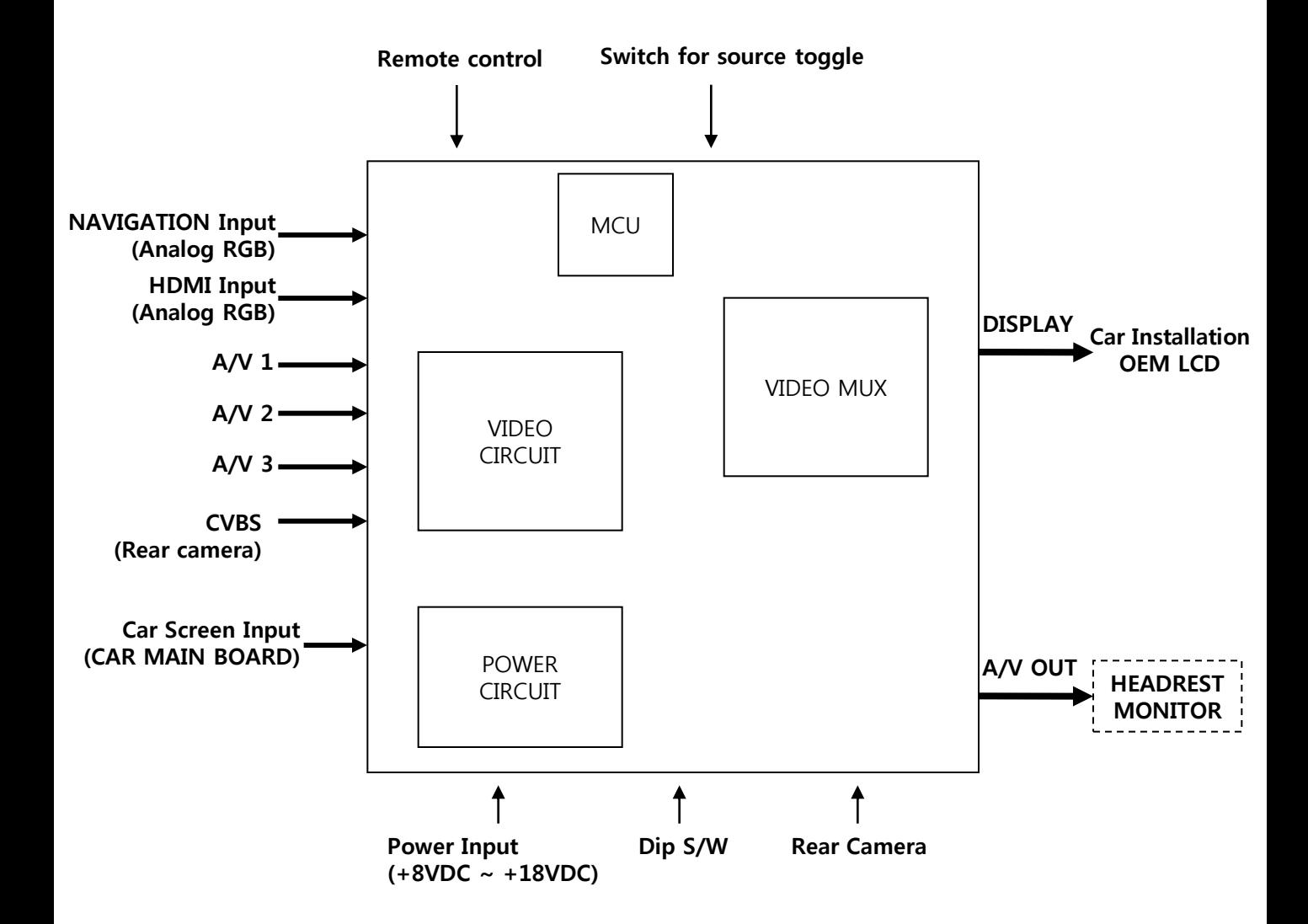

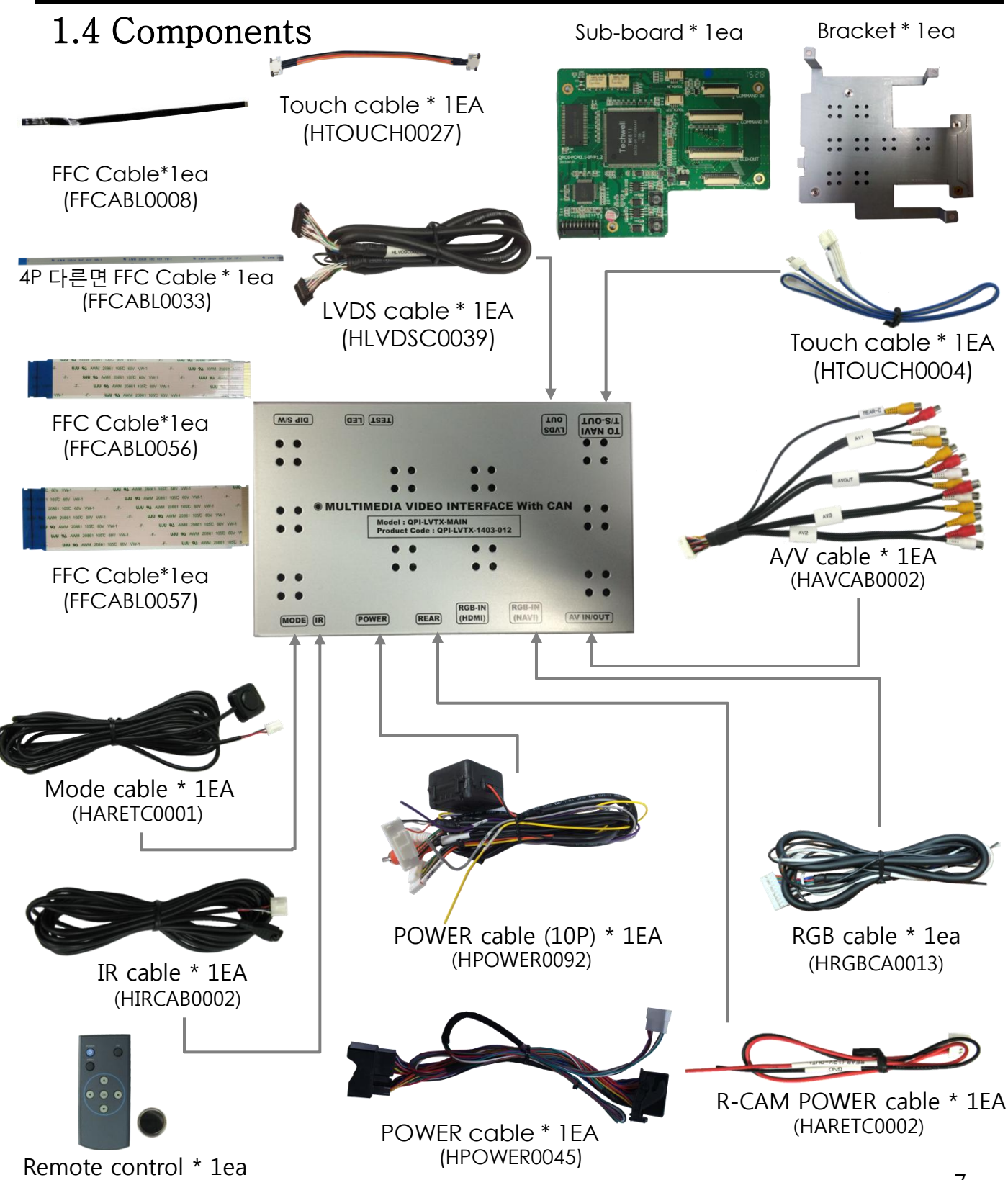

### 2.1 Installation Diagram

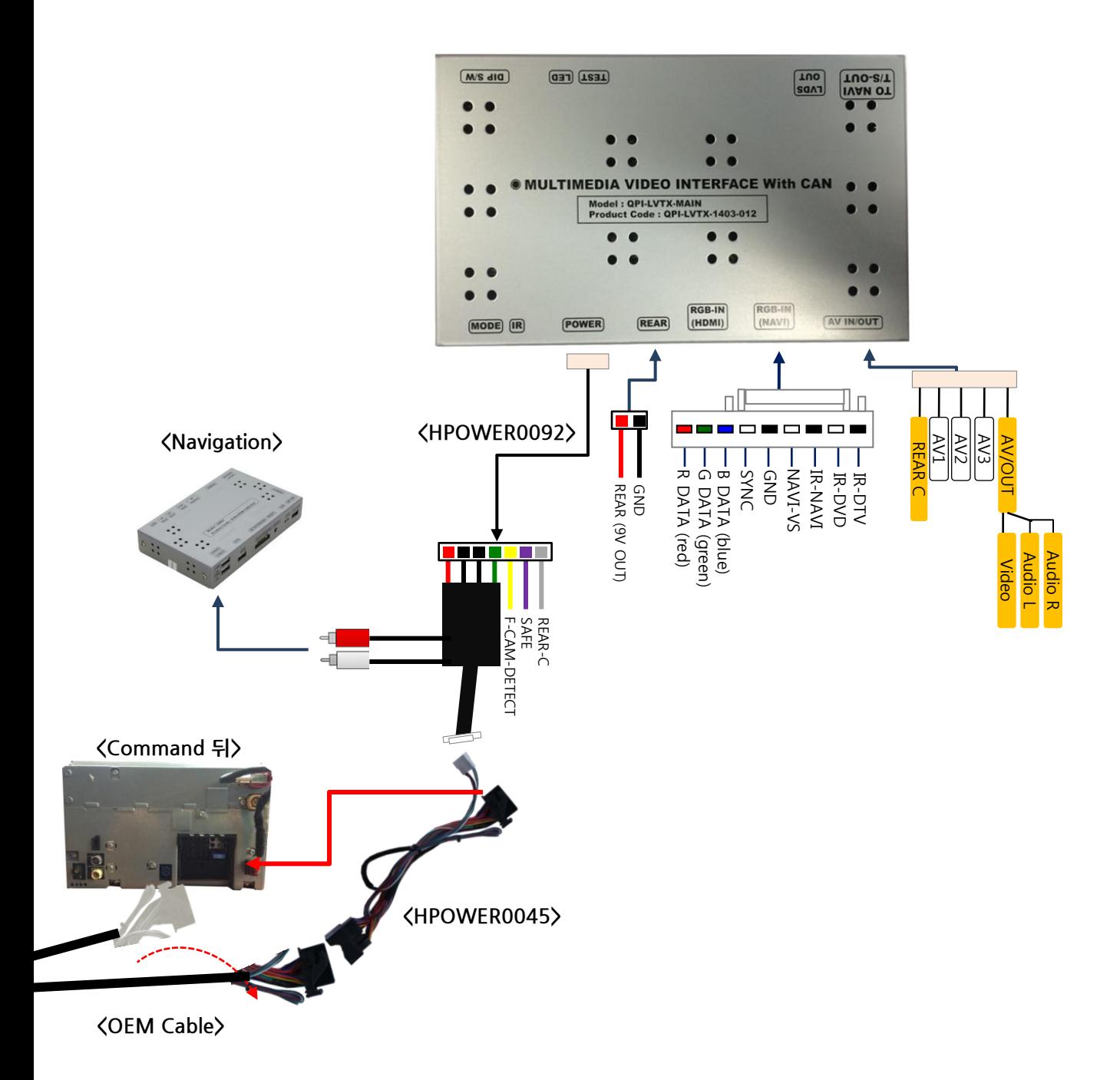

### 2.2 Installation

#### ※ Sub-board connection

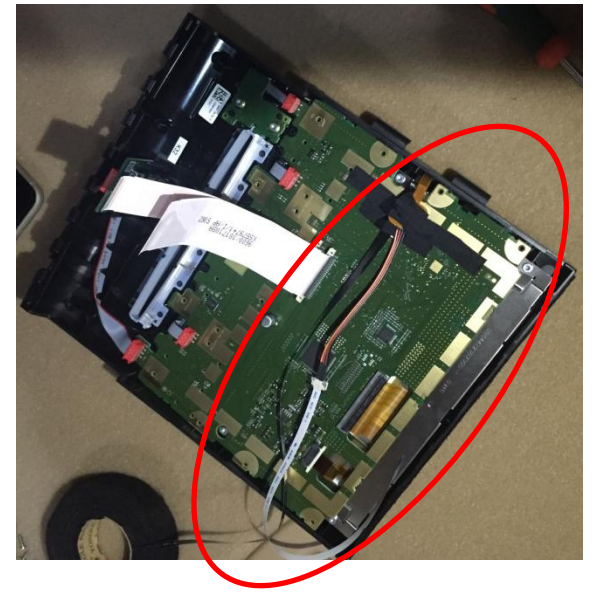

- ① Disassemble the monitor and connect the touch cable from the back of LCD as shown on the left
	- OEM Gold touch cable → Supplied touch cable (HTOUCH0027)
	- $-$  Supplied FFC cable  $\rightarrow$  Supplied touch cable (FFCABL0033) (HTOUCH0027)
	- Supplied black FFC cable → Where OEM touch (FFCABL0008) cable is connected

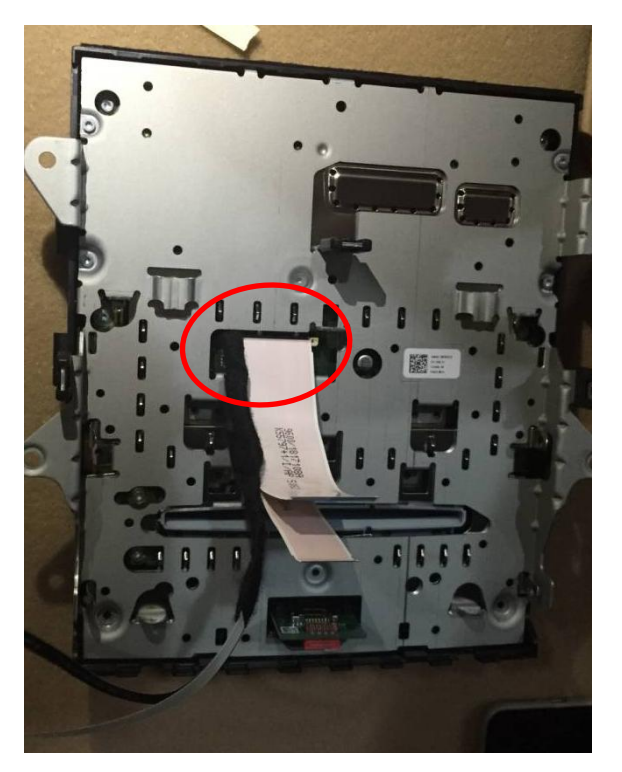

② Take out cables through the marked place and assemble the plate.

### 2.2 Installation

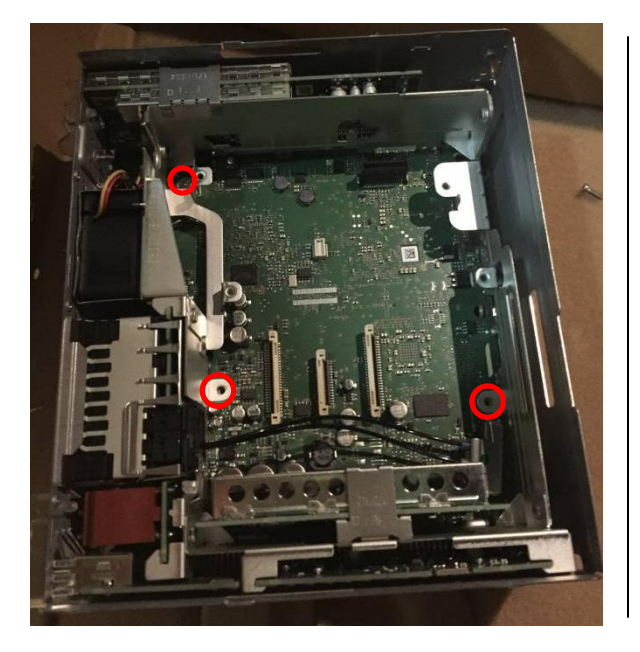

③This picture is another side of LCD Loosen 3 bolts which are marked on the left.

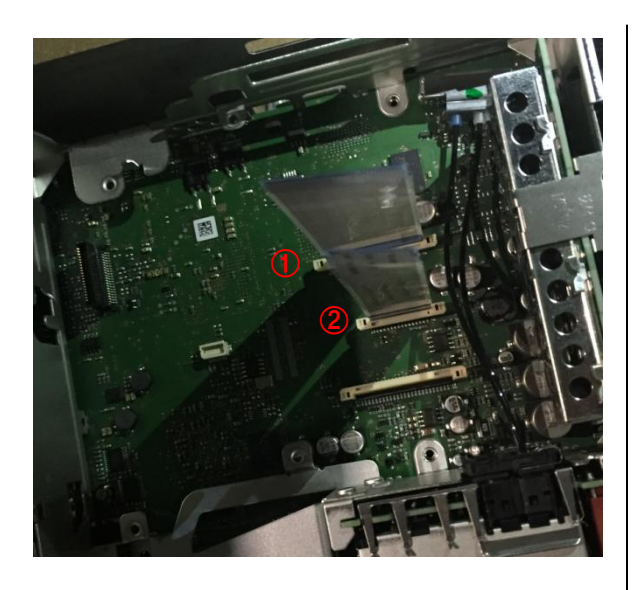

- ④ Connect supplied FFC cable to marked place
- Supplied 50P FFC cable  $\rightarrow$  1 (FFCABL0057)
- Supplied 30P FFC cable  $\rightarrow$  2  $(FFCABLOO56)$

### 2.2 Installation

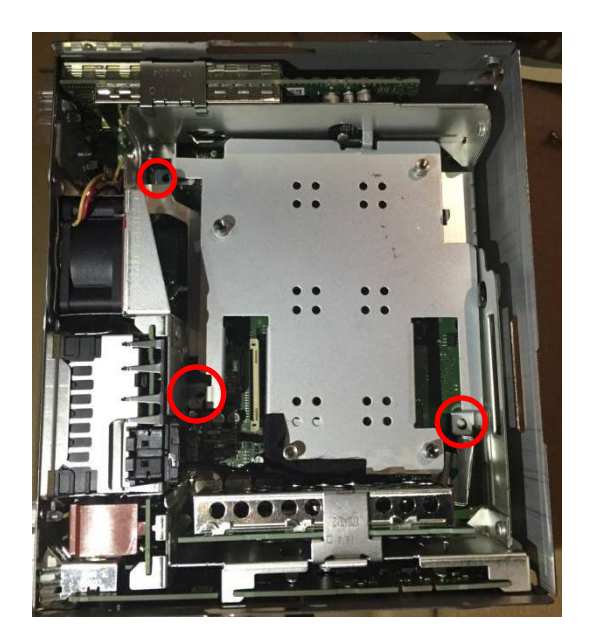

⑤ place the bracket where bolts were loosen and tighten bolts again

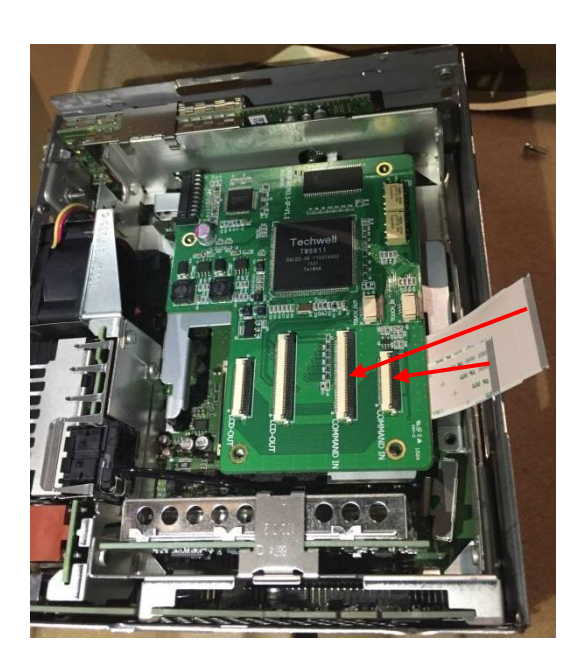

⑥ On the top of bracket, place the subboard and connect the supplied FFC cables as shown on the left

### 2.2 Installation

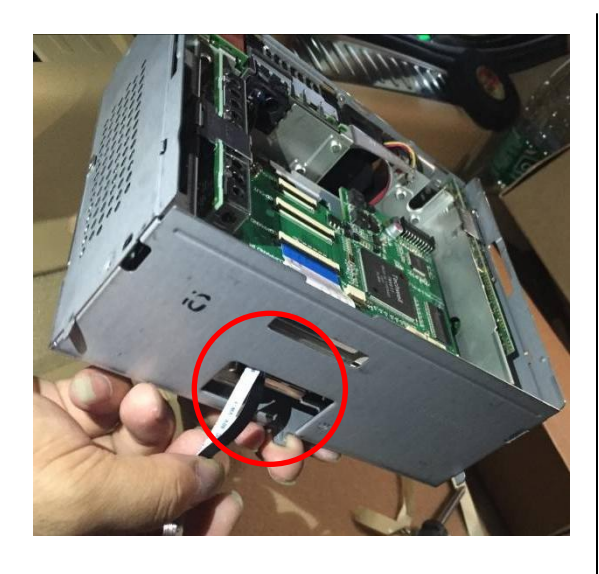

⑦ Pull the cables on the backside of LCD through the marked place.

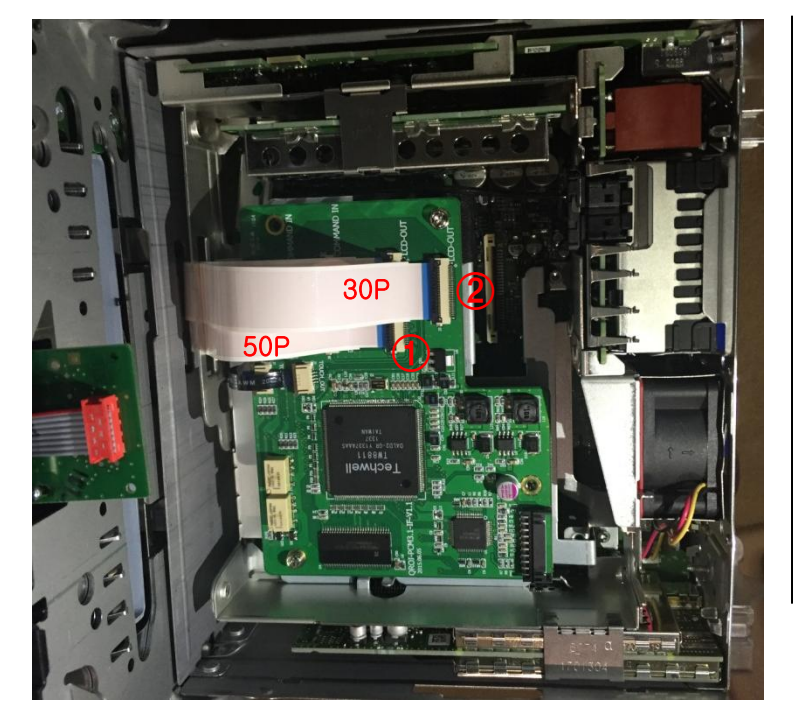

- ⑧ Connect cables as shown on the left
	- $-$  Black FFC cable  $\rightarrow$  LCD OUT
	- $-FFC$  cable  $\rightarrow$  LCD IN
- Original 50P FFC cable  $\rightarrow$  1
- Original 30P FFC cable  $\rightarrow$  2

※ Do not damage or cut any parts of original FFC cable when connecting to the sub-board.

### 3.1 DIP switch

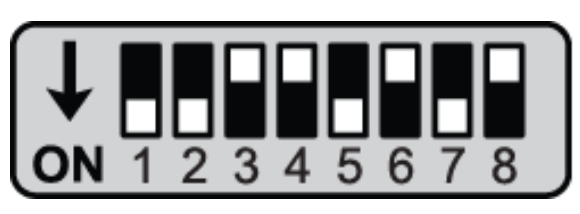

※ **ON : DOWN / OFF : UP Default : Dip S/W 8 OFF**

- ※ For example: Use of DIP S/W
	- Use input mode : A/V2, A/V3
	- Use original navigation
	- External rear camera

#### $\triangleright$  DIP S/W : 1,2  $\rightarrow$  ON

(INPUT MODE Display X)

- $\triangleright$  DIP S/W : 3  $\rightarrow$  OFF (A/V2 Display)
- $\triangleright$  DIP S/W : 4  $\rightarrow$  OFF (A/V3 Display)
- $\triangleright$  DIP S/W : 5.6  $\rightarrow$  OFF
- $DDP S/W : 7 \rightarrow ON(Display external rear camera)$
- $\triangleright$  DIP S/W : 8  $\rightarrow$  OFF (Default)

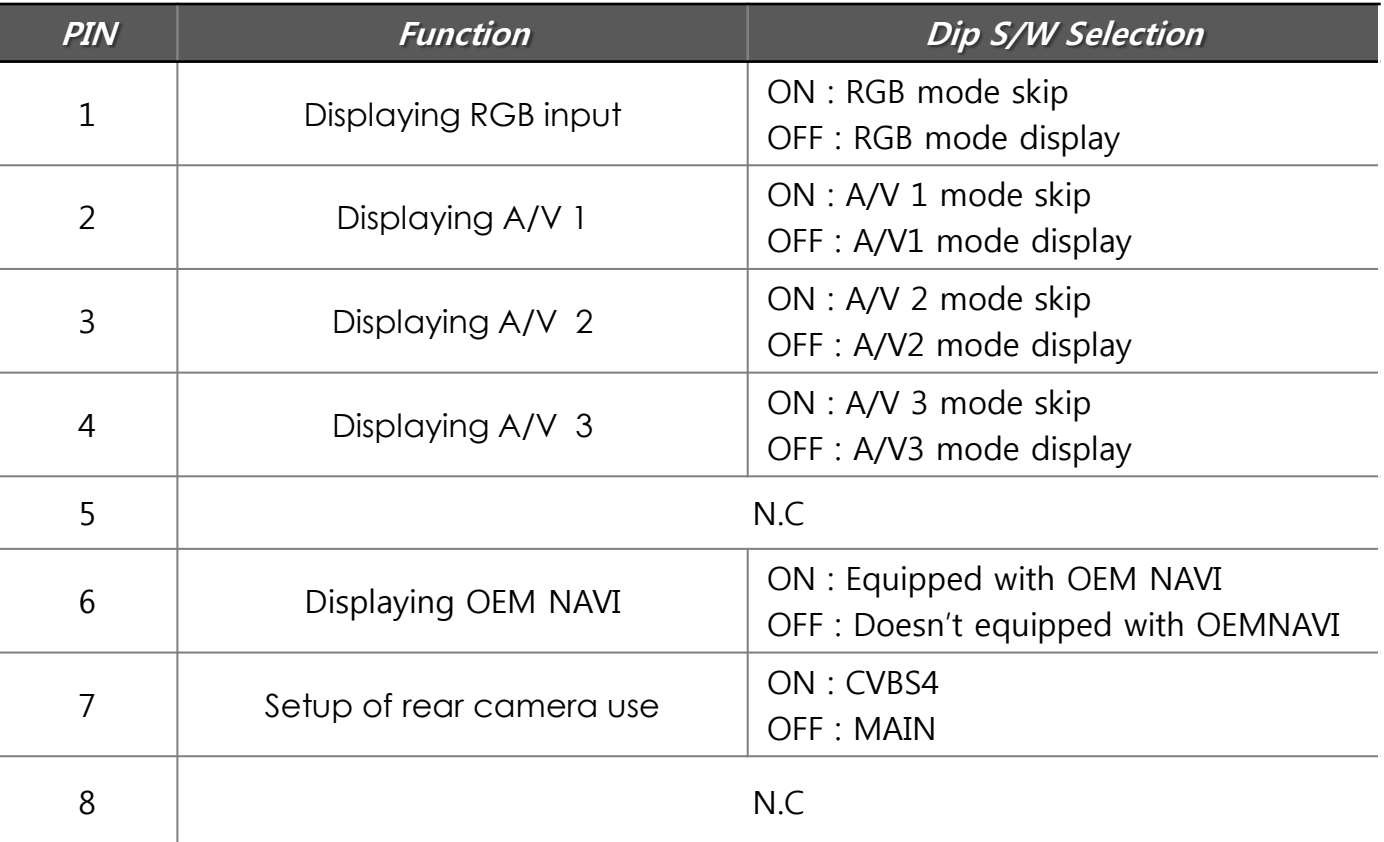

※ Please make sure to disconnect the power cable of the interface and reconnect the power cable again to apply the dip switch setting whenever changing DIP switch. Otherwise, DIP switch setting will not be applied.

### 3.2 Remote Control

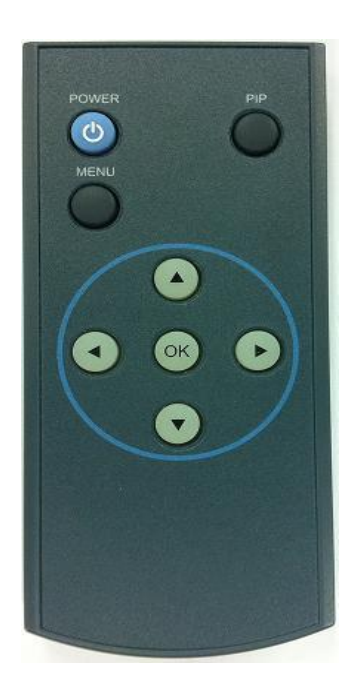

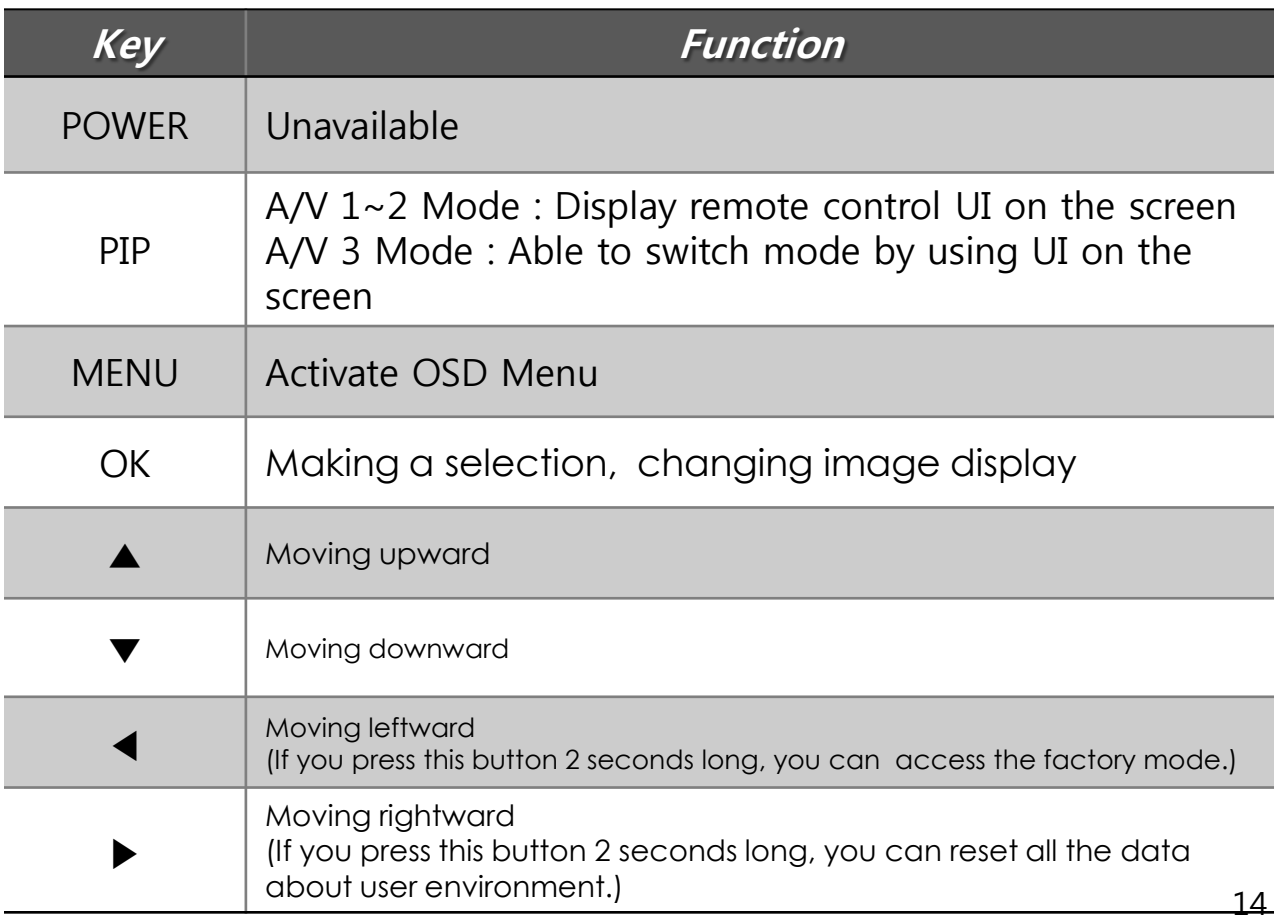

### 3.3 Car Model and Navi Mode

**FACTORY mode – Press** ◀ **button 2 seconds long on the remote control**.

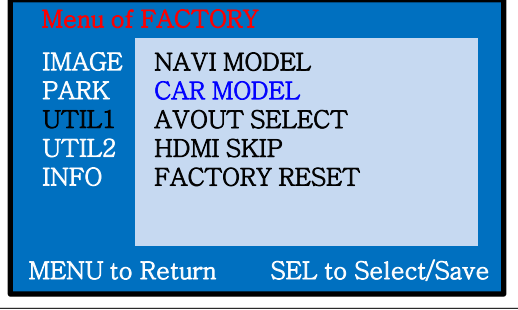

#### UTIL1 - CAR MODEL Select car model

PCM3.1

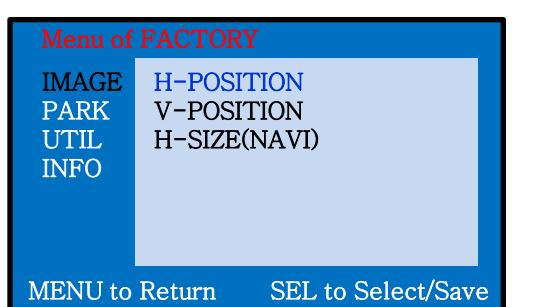

#### **IMAGE**

Adjust navigation position and size

H-POSITION : Move display horizontally V-POSITION : Move display vertically H-SIZE : Adjust navi size horizontally

**Setup for car model COVID-SET AT SET SET AT SET SET SET AT SET AT SET AT SET SET AT SET SET AT SET SET SET SET S** 

| Menu of FACTORY                                               |                                                                                                   |
|---------------------------------------------------------------|---------------------------------------------------------------------------------------------------|
| <b>IMAGE</b><br><b>PARK</b><br>UTIL 1<br>UTIL2<br><b>INFO</b> | <b>NAVI MODEL</b><br>CAR MODEL<br><b>AVOUT SELECT</b><br><b>HDMI SKIP</b><br><b>FACTORY RESET</b> |
| <b>MENU</b> to Return                                         | SEL to Select/Save                                                                                |

 UTIL1 – NAVI MODEL Select Navigation model

DEFAULT DEFAULT LS901 PAPAGO QROI KD900 ACLASS GI5000A GI8000N HDMI WP9200 MYVI NAV\_506TP ICUBE GN\_3000 NAVIST PAPAGO SMITH\_PAD Q-ROI

**\* Go into FACTORY/ IMAGE (as shown right) and adjust the position and the size of the navigation after setting the definition of the navigation** 15

### 3.4 FACTORY Mode

**FACTORY mode – Press** ◀ **button 2 seconds long on the remote control.**

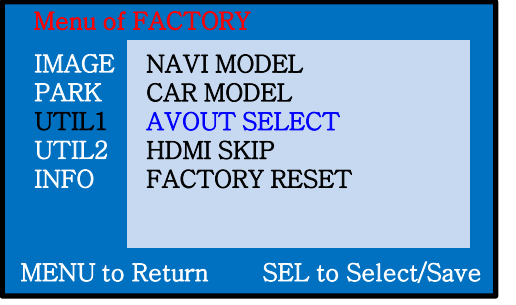

#### **UTIL1 – AVOUT SELECT**

Selecting background sound After

returning navigation or original mode

DEFAULT : Selecting AV sound just before changing navigation or original mode from the AV mode

AV 1~3 : Sound of the selected AV source 1~3

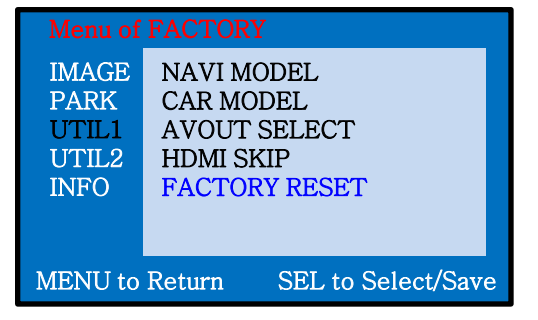

#### **UTIL1 - FACTORY RESET** FACTORY MODE RESET

※ This function also can be activated by pressing  $\triangleright$  button long on the remote

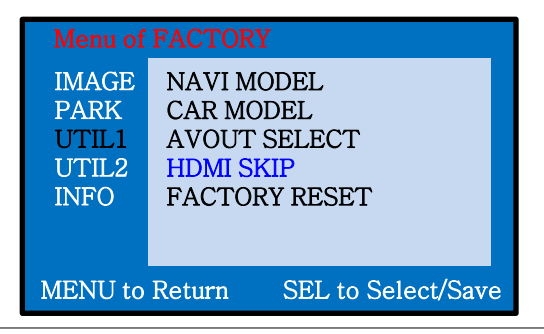

#### $\Box$  UTIL1 – HDMI SKIP Selection of HDMI mode

ON(No use) / OFF(Use)

### 3.4 FACTORY Mode

**FACTORY mode – Press** ◀ **button 2 seconds long on the remote control.**

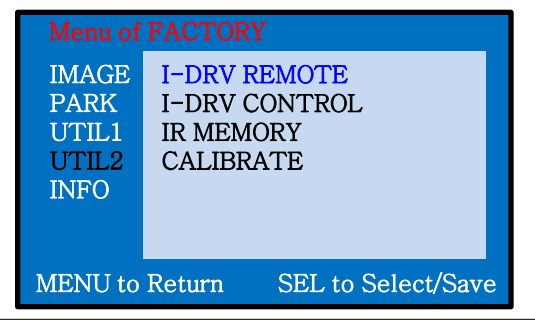

 UTIL2 - I\_DRV REMOTE Choose DTV and DVD model to be control I\_DRV function

USER(IR MEMORY input)

※ If the mode is AV1~AV3, the image of remote appears on the screen after tapping the screen.

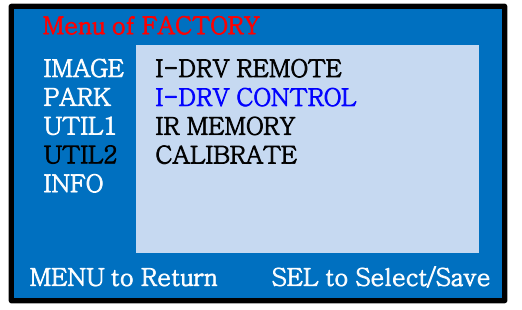

 UTIL2 - I\_DRV CONTROL Whether to use IR REMOTE

ON / OFF

### 3.4 FACTORY Mode

**FACTORY mode – Press** ◀ **button 2 seconds long on the remote control.**

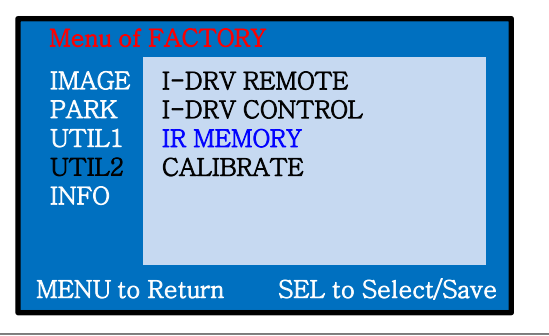

#### $\Box$  UTIL2 – IR MEMORY

To register DVD, DTV remote control, the remote control value must be registered and can be controlled

※ Please select user mode on IR REMOTE in order to use this function

DVD / DTV

(DVD, DTV Please connect IR cable to the remote signal)

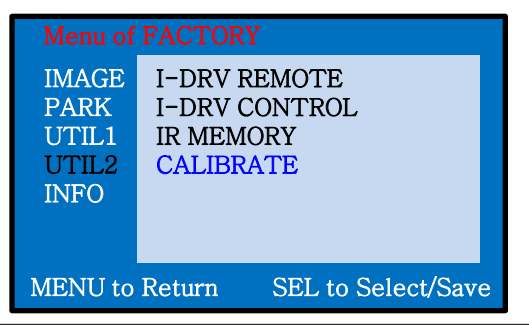

#### UTIL2 – CALIBRATE Touch Calibration

YES / NO

### 3.5 DVD, DTV IR-MEMORY Input

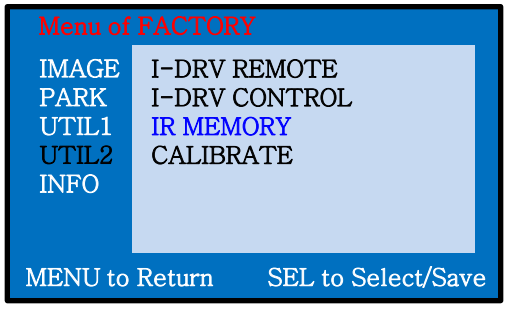

① First of all, press ◀ button on remote controller 2 seconds long or press UP→DOWN→UP→MENU button in order to access Factory mode. Choose IR MEMORY on UTIL2.

In IR MEMORY, you can choose AV source of DTV and DVD you want to use.

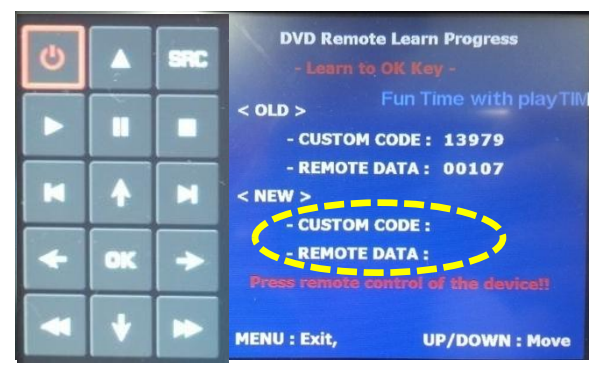

② Picture above shows DVD remote control button value input, select menu you want to save. (To register DTV remote control button value, select IR MEMORY – DTV and follow below instructions.

For example)

- a. After select OK button on OSD menu, press intended I-Drive button
- b. Indicated part above will flicker, and press POWER on DVD remote control. (continue to next page)

#### IR-MEMORY mode?

When you want to control DVD and DTV via touch screen (using OSD menu) with other models besides already registered option-SANYO and NECVOX, you can register value of DVD and DTV' s remote control which you have.

Then you can control DVD and DTV via touch screen.

### 3.5 DVD, DTV IR-MEMORY input

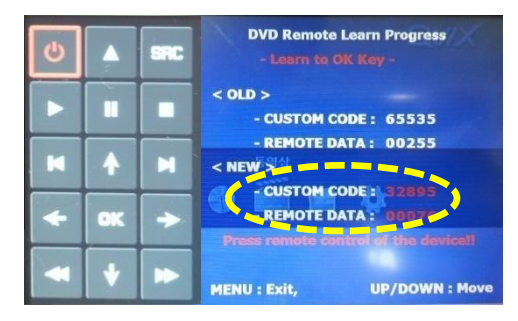

Instruction> continued…

c. The values that you registered will appear as green text in the marked area on pressing the button. And the values will be saved automatically.

d. Register remain buttons' value in OSD menu like the above-mentioned.

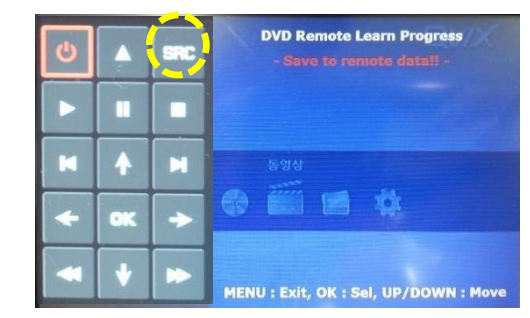

③ After register, select "SRC" button in OSD menu. Then you can see confirmation window as shown above. At the moment, (If data is saved, DVD TYPE and

DTV TYPE will be changed to "USER" automatically.)

If you see "SUCCESS" on screen, the data is saved clearly and you can control DVD via touch screen. BUT, you MUST change the option in FACTORY-UTIL2- I\_DRV REMOTE to "USER".

※ When you touch the screen, you can control DVD, DTV using remote control UI via touch screen

※ If touch the screen in DVD(A/V1), DTV(A/V2) mode, Can see remote control UI If touch the screen in RGB(HDMI), A/V3 mode, Can see mode switching UI

- If you want to see mode switching UI in DVD, DTV mode, Select "SRC" button

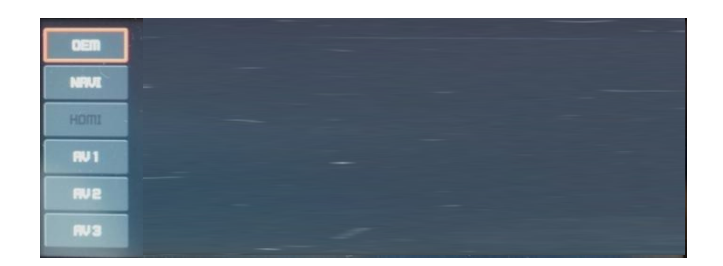

### 3.6 Use of OEM button

#### **Monitor**

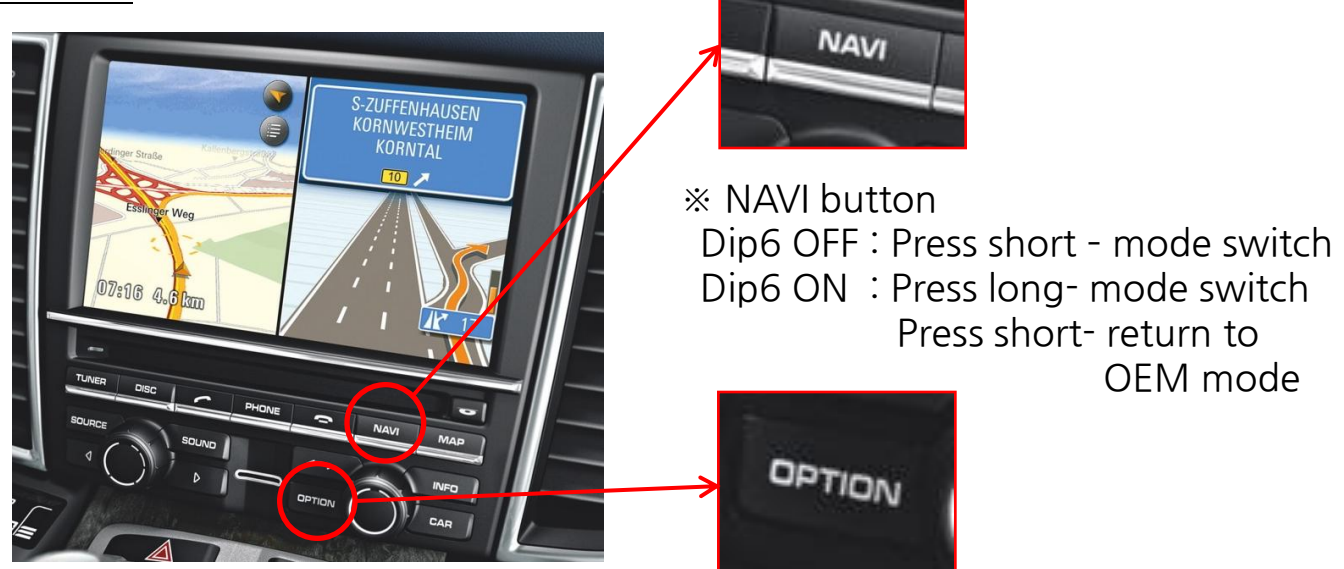

※ Press "OPTION" button for 5 seconds - Reset

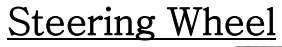

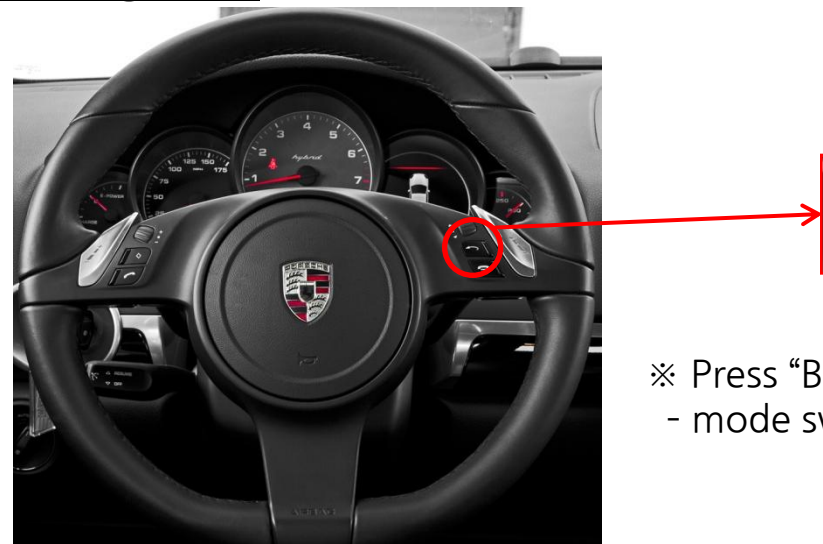

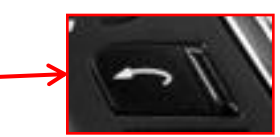

※ Press "BACK" button for 5 seconds – mode switch

### 3.7 Rear Camera

FACTORY mode – **Press** ◀ **button 2 seconds long on the remote control**

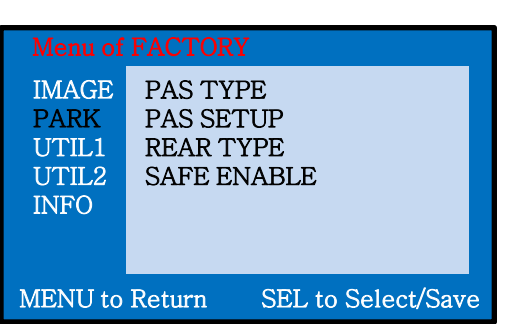

※In case of installing the rear camera, remember to put Dip S/W 7 down(On)-Refer to page 9

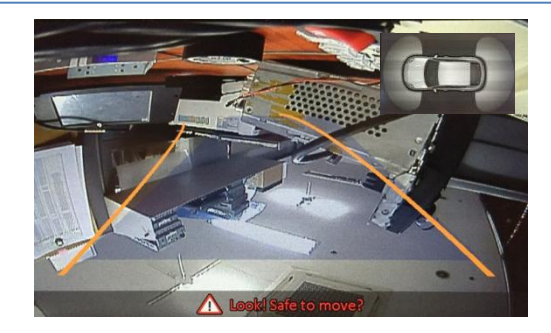

#### PARK

PAS TYPE : Selecting Type of parking guide line

- NOT USED : Not use Parking guide line
- PAS ON : Selecting Dynamic Parking guide line
- PAS OFF : Selecting fixed Parking guide line
- PAS SETUP : Adjusting the position of the parking guide line (available in PARK SETUP-> V-POSITION, H-POSITION)
- REAR TYPE : Choose rear camera recognition

 \* LAMP - Detecting the rear view camera via rear lamp (Installer must connect "Rear-C" cable of the power cable to the rear lamp of the car.) \*CAN - Detecting the rear view camera by CAN signal (Installer must connect "CAN" cable of the power cable to the "CAN" cable of the car.)

- SAFE ENABLE : If your car is connected with CAN cable and it is in "ON" state, you can NOT watch DVD or A/V except original image or navigation (HDMI) while driving. At that time the screen use only main and navigation(default : OFF)
- a. If you want to get to the FACTORY mode, set the gear as rear state and press "LEFT" button 2 seconds long on the remote control or the keypad.

### 3.8 Rear Parking Guidelines

Go to Factory Menu, choose PAS SETUP, by using OK button change  $H-POS \rightarrow V-POS$ 

#### H-POS

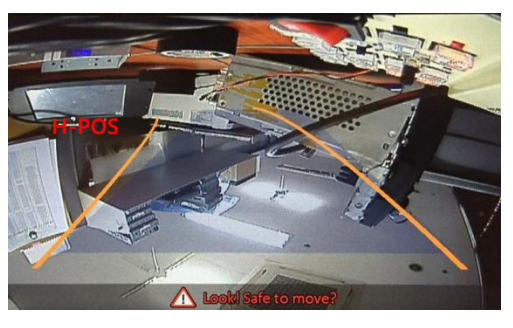

In H-POSITION, use  $\triangleleft$ ,  $\triangleright$  on remote control, to adjust parking guideline left and right.

#### V-POS

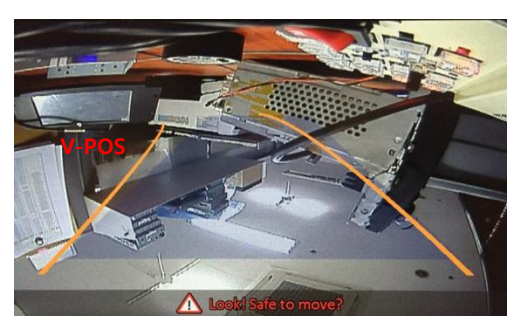

In V-POSITION use  $\triangle$ ,  $\nabla$ on remote control, to adjust parking guideline up and down.

### 3.9 OSD (On Screen Display) / Analog RGB Mode

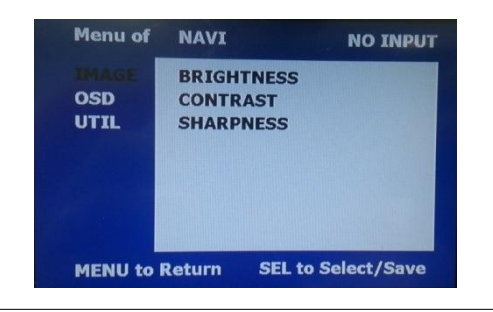

#### IMAGE

- \* BRIGHTNESS
- \* CONTRAST
- \* SHARPNESS

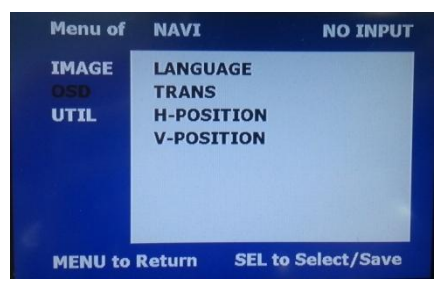

#### □ OSD

\*LANGUAGE : Set OSD language (only support English and Chinese) \* TRANS : Adjust OSD transparency \*H-POSITION : Move OSD horizontally

\* V-POSITION : Move OSD vertically

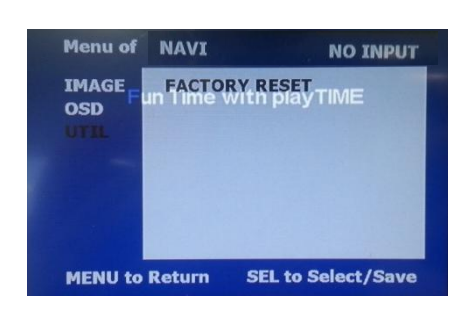

### UTIL

- \* FACTORY RESET
	- : Factory reset only for OSD function
	- (unable to reset video position)

### 3.9 OSD (On Screen Display) / Video Mode

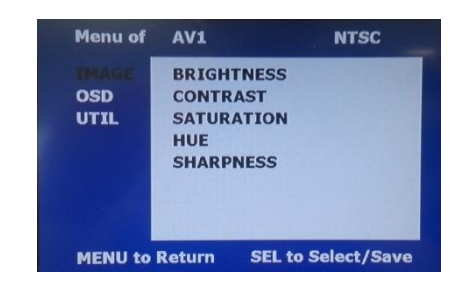

#### IMAGE

- \* BRIGHTNESS
- \* CONTRAST
- \* SATURATION
- \* HUE
- \* SHARPNESS

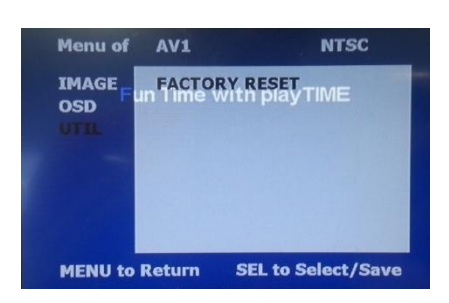

### UTIL

- \* FACTORY RESET
	- : Factory reset only for OSD function
	- (unable to reset video position)

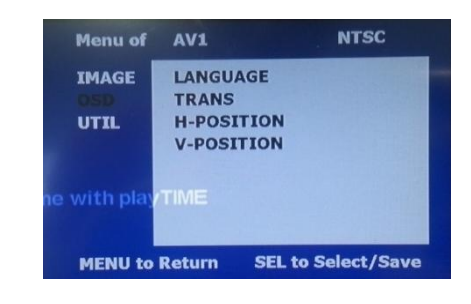

### **OSD**

- \* LANGUAGE : Set OSD language
- (only support English and Chinese)
- \* TRANS : Adjust OSD transparency
- \* H\_POSITION : Move OSD horizontally
- \* V\_POSITION : Move OSD vertically

# 4. Trouble Shooting

#### Q. Unable to switch the mode

A. Check connection of Ground cable and IR Cable. Check LED lamp is on, if not check connection of POWER cable.

#### Q. All I got on the screen is black.

A. .Check second LED lamp of the interface is on, if not, check A/V sources connected are working well.

 (Second lamp indicates AV sources connected works well.) Check interface connection has been done well.

#### Q. Displayed image color is not proper (too dark or unsuitable color)

A. Press  $\blacktriangleright$  button for 2 seconds on the remote to check the status. , if it does not work, inform to manufacturer.

#### Q. I cannot watch the rear camera on the screen

A. Set the DIP switch #7 as state "ON".

#### Q. When the mode is not skipped

A. Check DIP Switch.

#### Q. OEM image is not displayed.

A. Check interface's LCD In/Out cable connection. If the status keeps on, inform to manufacturer.

#### Q. Screen displays only white color.

A. Check LCD out cable is connected well, if this status keeps, inform to manufacturer.

#### Q. Show PIP function via handle button, and original screen appear half only.

A. This is not because of faulty interface, please check original monitor split function settings.

#### Q. After connect CAN cable, set gear "P", video doesn't appear.

- A. Go to "FACTORY MODE"and check "UTIL-Rear Select". Change "LAMP"settings to "CAN" with remote control.
- ※ LAMP : In case of connecting "Rear-C" wire of Power Cable to Rear Lamp in vehicle.

It may not work on a camera with 12V

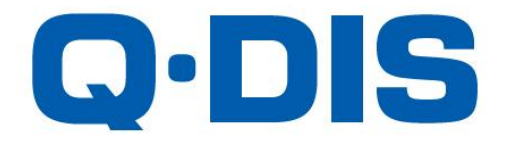

RM #404 4TH FLOOR, B-DONG, WOORIMLIONSVALLY, 371-28, GASAN-DONG, GEUMCHEON-GU, SEOUL, KOREA. TEL : 82-2-868-3627~9 | FAX : 82-2-2026-5987

# •Revision History

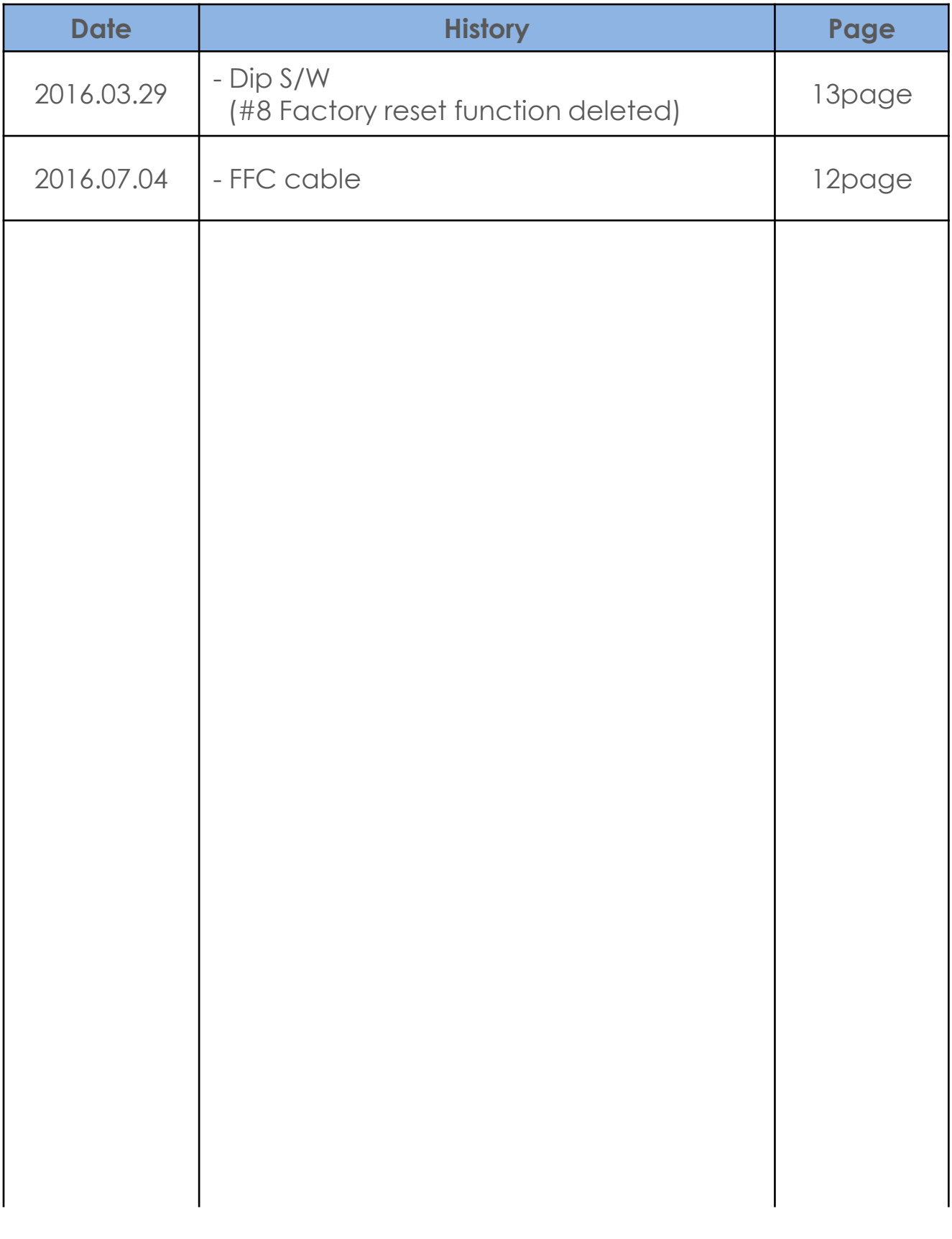